## Export odpovědí studentů z vybraného odpovědníku

1.

Proklikáme se touto cestou:

## *Záznamník učitele -> Odpovědníky -> Správa odpovědníku*

až k odpovědníku, ze kterého chceme vygenerovat odpovědi.

2. U konkrétního odpovědníku klikneme na sekci *Odpovědi*.

```
Test 29.5.2019 NV
                           /el/fss/jaro2019/ZUR139/odp/tb/Test_29_5_2019.qdesc
- Počet odpovídajících: 16 studentů / 16 záznamů
· odpovědět · odpovědi · rušení odpovědí · další operace ·
```
3. Objeví se "tabulka", ve které můžete pomocí různých omezení nahlížet na záznamy vázané k danému odpovědníku.

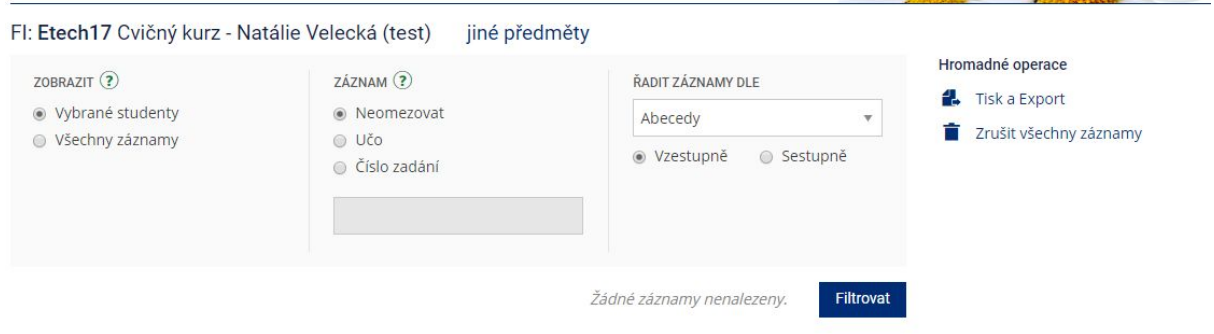

4. Pro vygenerování odpovědí naleznete vpravo políčko "Tisk a export".

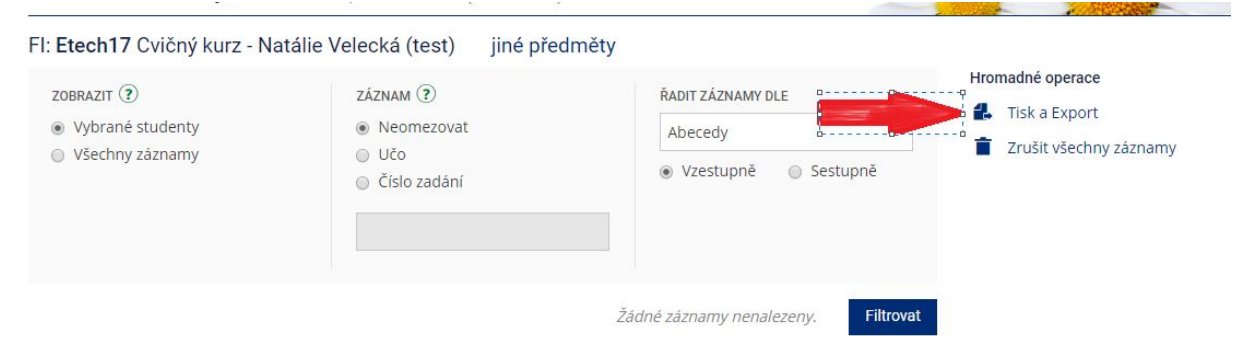

- 5. Dle preferencí exportu záznamů kliknete na požadovanou záložku.
- **1.** Tisk a Export

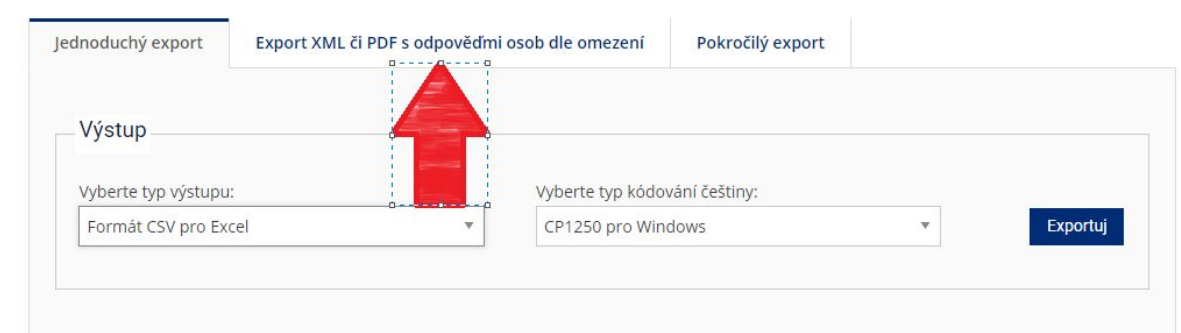

6. Pod vybranou záložkou pak omezíte výsledný vyexportovaný soubor, a to nejčastěji na "všechny záznamy" a "všechny". Posledním krokem již je jen tlačítko "Stáhnout PDF".

**1.** Tisk a Export

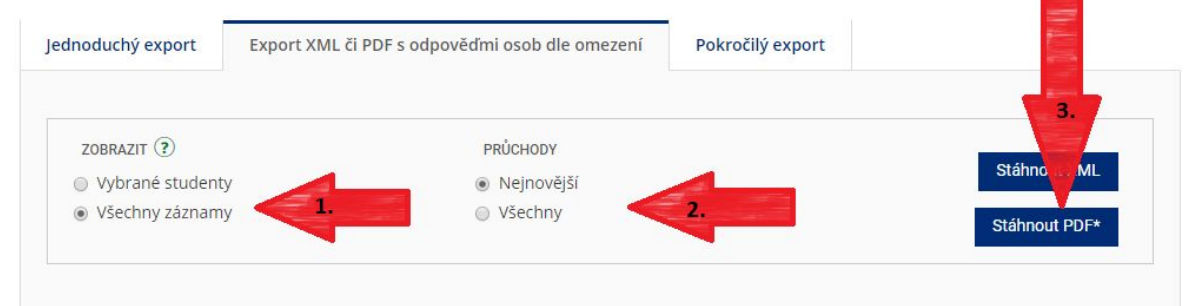

Více informací v Nápovědě např. zde:

[https://is.muni.cz/auth/help/elearning/testy?lang=cs#u\\_test\\_export](https://is.muni.cz/auth/help/elearning/testy?lang=cs#u_test_export)